الدوال

-1 تعرٌف الدوال . 2- كيفية إدراج الدالة وكيفية استخدامها . -3 الدوال المباشرة . -4 الدوال الشرطٌة .

- الدوال

ما هً الدالة ؟

- الدالة : هي عبارة عن وظيفة تقوم بعملية معينة مثل عملية الجمع أو الضرب أو إيجاد المعدل أو إيجاد أكبر قيمة ....... الخ ويحفل برنامج الأكسل بعدد كبير من الدوال الجاهزة التي توفر العناء على المستخدم من أن يقوم بعملية معقدة بشكل بدوي

> **۔** تنقسم الدوال إلى قسمبن 1- دوال مباشرة : وهي التي تقوم بعملية معينة بدون استثناء أو شرط . 2- الدوال الشرطية : وهي التي تقوم بعملية معينة حسب الشرط المعطى . وسنبدأ بإذن الله تعالى مع الدوال المباشرة وهي دوال جميلة وشبقة وسهلة الاستخدام

> > أوالً : طرق إدراج الدوال **هنان عدة طرق إلدراج الدوال**

**- الطرٌمة األولى من التبوٌب ) صٌغ (** 

 إلدراج الدوال من التبوٌب **) صٌغ (** اتبع الخطوات التالٌة -1 لم بالضغط على التبوٌب **) صٌغ (** 

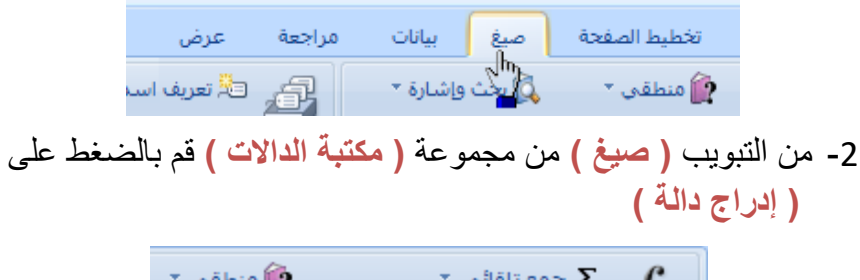

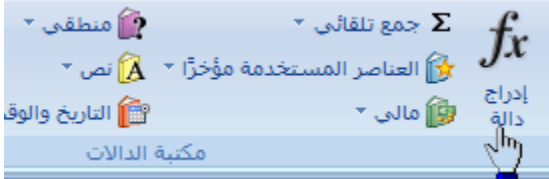

3- عند الضغط على الأمر ( إ**دراج دالة )** سوف يظهر لك صندوق الحوار التالي

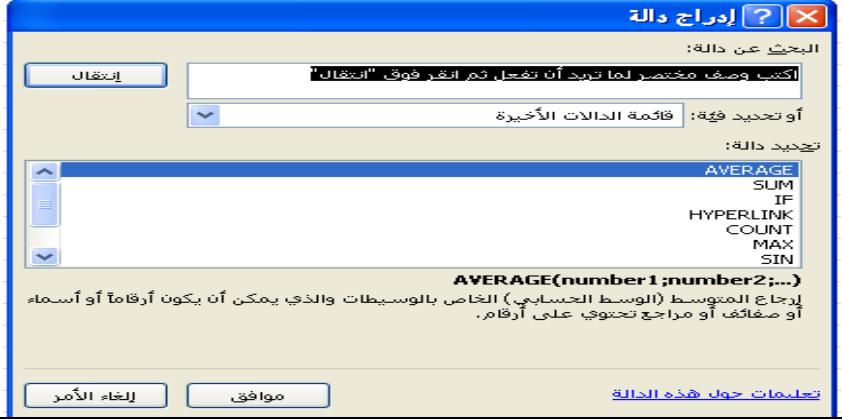

4- من صندوق الحوار هذا نستطيع مشاهدة الدوال المتاحة لكي نستطيع إدراجها بكل سهولة فقط نقوم بالضغط على الدالة المناسبة ثم نضغط على الزر موافق

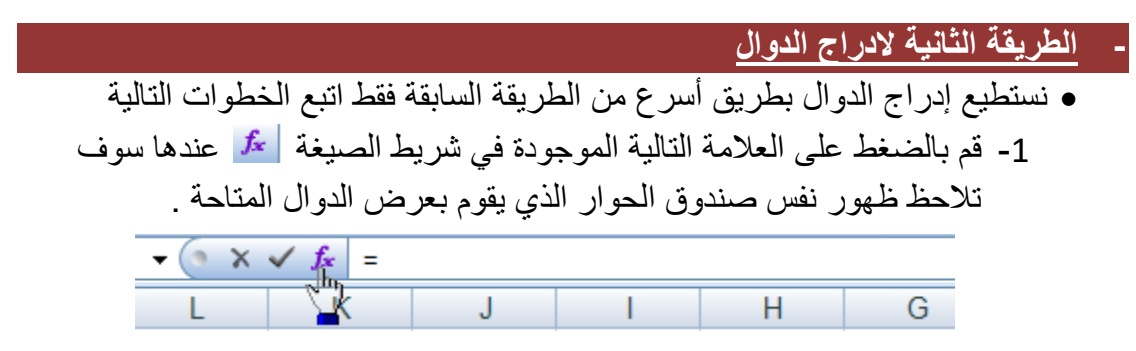

**- الطرٌمة الثالثة إلدراج الدوال وهو بالضغط على المفتاحٌن 3f + Shft**

الآن عزيزي القارئ الكريم بعد أن تعلمنا كيفية إدراج الدوال بطريقتين سوف نبدأ الآن بدر اسة الدوال وكيفية استخدامها

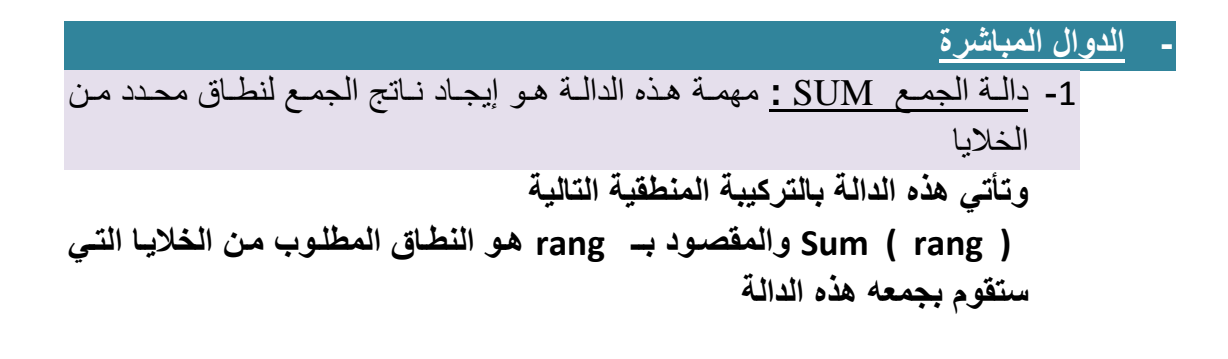

- **- مثال 1 . 2**
- **لنفترض أن لدٌنا النطاق التالً من األعوداد والوذي ٌبودأ مون الالٌوة 1A وٌنتهوً عنود . ) A1:G1 ( G1 ةٌالال**

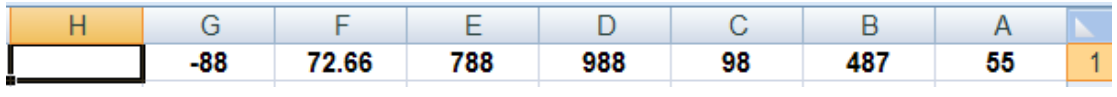

 **المطلوب هو جمع هذا النطاق من الالٌا ) 1G1:A ) ووضوع النواتف وً الالٌوة 1H ولتنفٌذ هذه المهمة السهلة اتبع الاطوات التالٌة -1 بما أننا نرٌد الناتف أن ٌكون ً الالٌة 1H سنموم أوالً بتحدٌد الالٌوة 1H وذلون بالضغط عليها نفرة واحدة لتحديدها** 

- **-2 لوم بهاهوار صوندوق حووار ) إدراج الودوال ( بهحودا الطوورق المناسوبة والطرٌموة المفضلة لدي هً بالضغط على الزرٌن 3F+Shft**
- **-3 من صندوق حوار ) إدراج الدوال ( لم بالضغط علوى الدالوة Sum ثوم لوم بالضوغط**  على الزر ( موافق) كما هو موضح ف*ي* الشكل التال*ي*

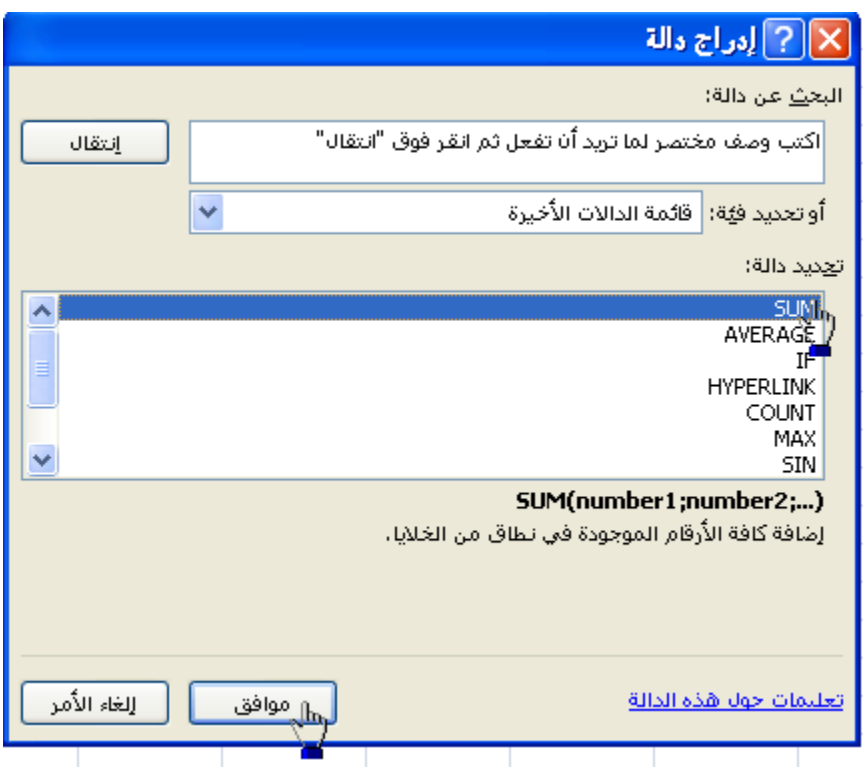

**-4 عندها سوف ٌاهر لن صندوق حوار آار ٌطلب منن تحدٌد النطاق المطلوب جمعه وهو بالشكل التالً :**

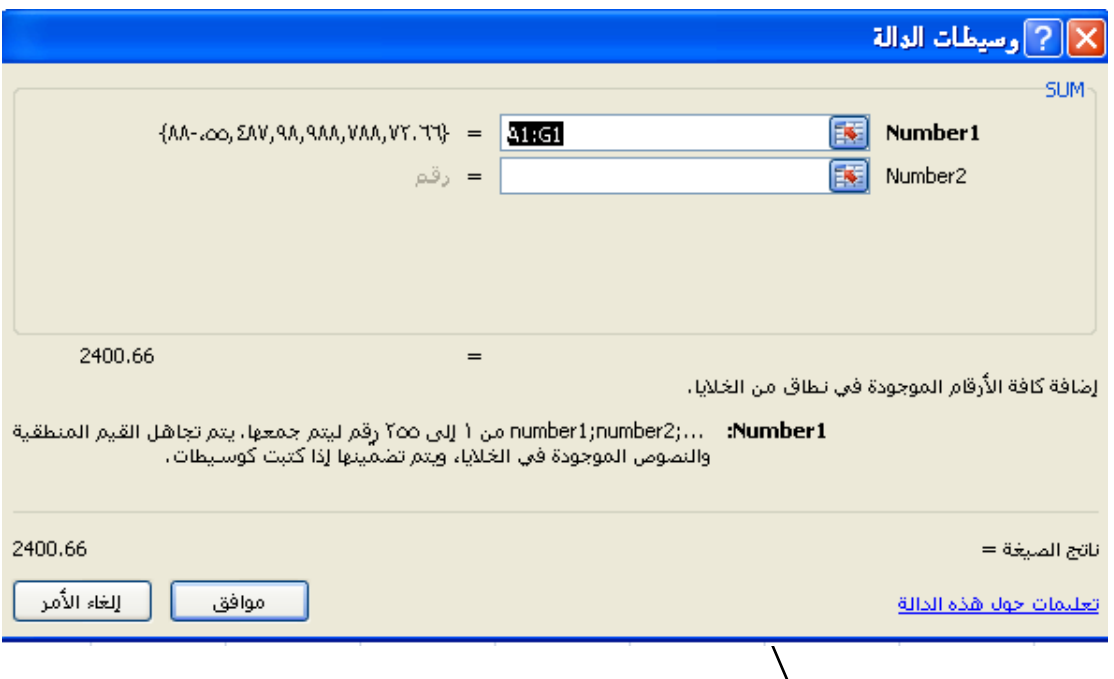

- **-5 سوف تلحا أن النطاق المطلوب جمعه والذي ٌبدأ من الالٌوة 1A وٌنتهوً عنود**  الخليـة G1 والذي يكون بالشكل التـالي A1:G1 قد كتب داخل هذا المستطيل **بشكل جاهز مما يوفر علينا نحديد النطاق بأنفسنا ولكن لا ينبغي علينـا أن نعتمد علوى برنوامف األكسول وً تحدٌود النطواق نهايٌواً وٌجوب علٌنوا أن نعتمود وً تحدٌود النطاق بأنفسنا**
- **-6 اآلن إتورن النطواق المكتووب دااول المسوتطٌل مضوللً أو لوم بتضولٌله إن لوم ٌكون مضللً .**
- **-7 اآلن لم بتحدٌد النطاق المطلوب جمعوه وذلون بالضوغط علوى الالٌوة 1A ثوم تمرٌور الماوس على بمٌة الالٌا مع االستمرار ً الضغط حتى تصل إلى الالٌة 1G بعد ذلون لوم بالضوغط علوى الوزر موا وك أو علوى الوزر Enter. سوتلحا اآلن أن نواتف جمع هذا النطاق لد اهر ً الالٌة 1H**

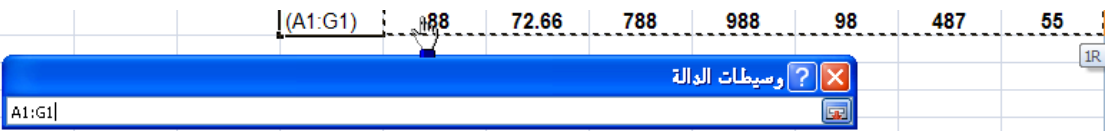

**وهكذا ٌتم العمل مع بمٌة الدوال** 

**ثانٌاً :** دالة إٌجاد المعدل Avrage : مهمة هذد الدالة هو إٌجاد المعدل لنطاق محدد من الخالٌا

- وتأتي هذه الدالة بالتركيبة التالية : Avrage(rang)
	- عند إدراج هذد الدالة سوف تظهر بالشكل التالً

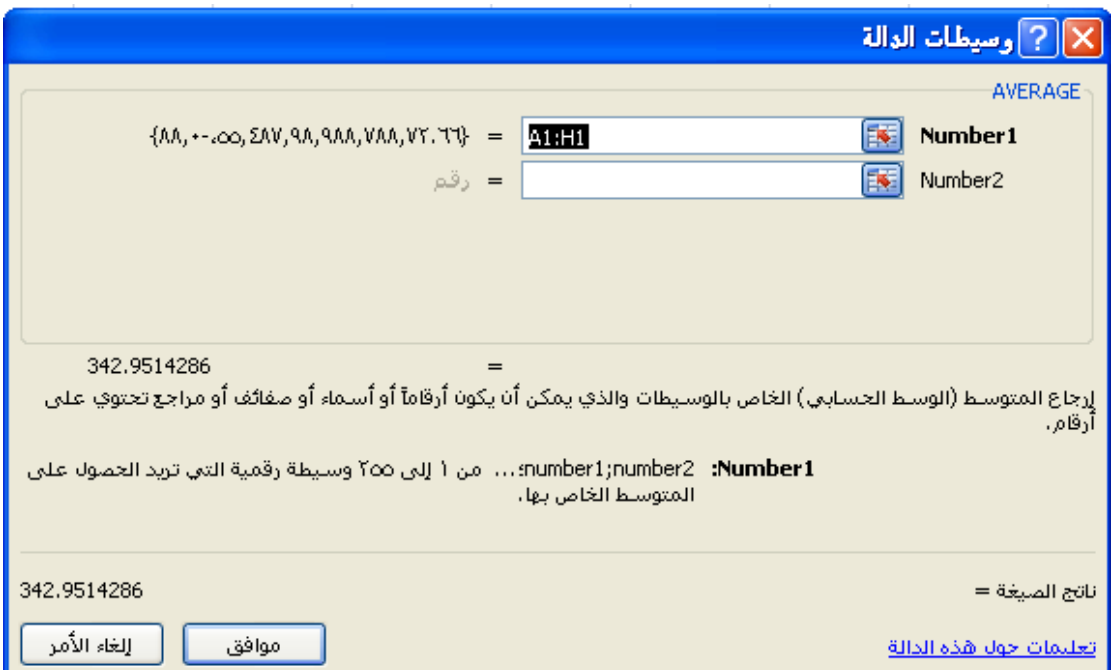

- تماماً كما تعاملنا مع دالة الجمع Sum ولمنا بإٌجاد دالة الجمع عن طرٌك الدالة Sum سنموم بإٌجاد المعدل عن طرٌك دالة المعدل ()Avrage
	- مثال 2.2
	- لم ببناء الجدول التالً ثم نفذ بمٌة المطالب الحماً

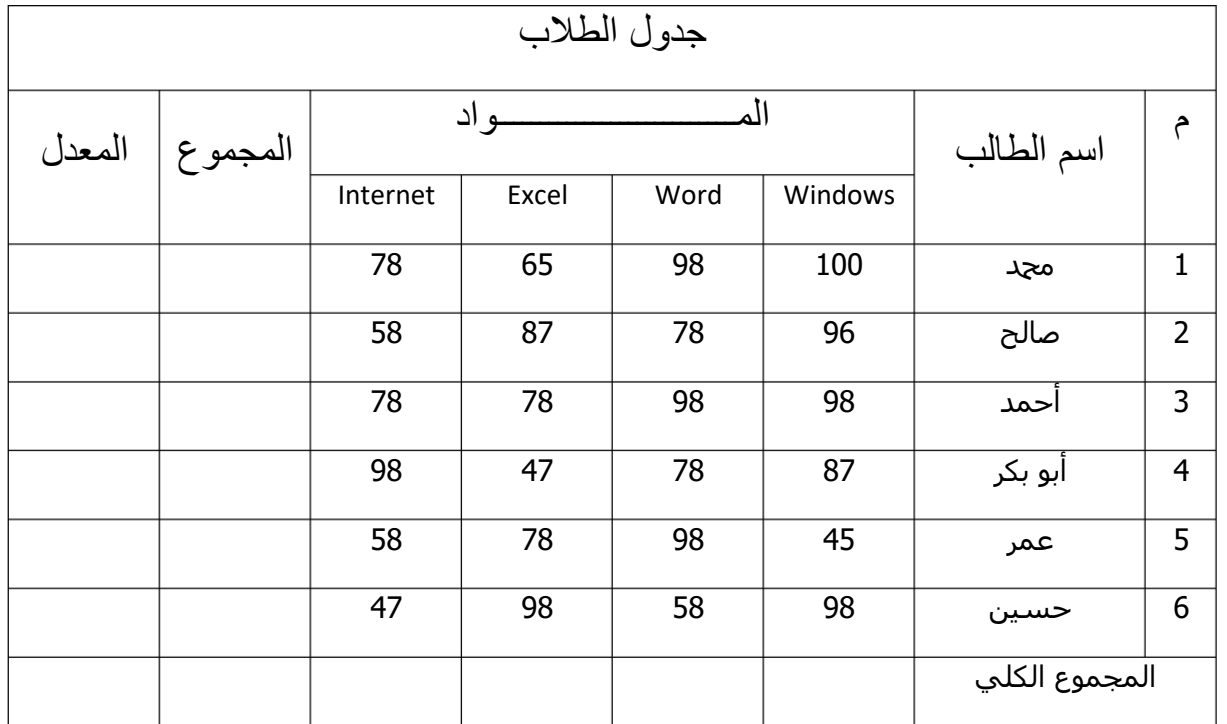

 $\mathbf{I}$ 

جدول الطلاب

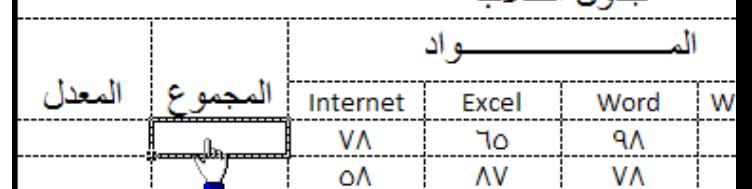

- **ثانٌا** : بعد التأكد من تحدٌد الخلٌة المطلوبة لم بإدراج دالة الجمع ()sum إلٌجاد مجموع درجات الطالب محد وذلك بالضغط على الزرٌن 3f+Shft من لوحة المفاتيح

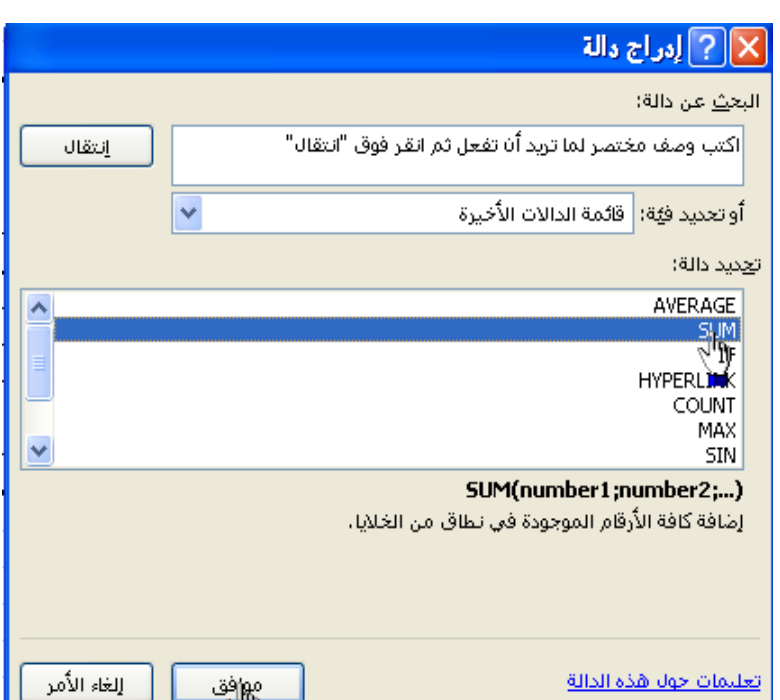

م<u>م</u>γفق<br>— م∩

- **ثالثاً** : لم بتحدٌد الدالة ()sum وذلن بالضغط علٌها فً صندوق الحوار ثم الضغط على الزر موافك
- ر ابعاً : الآن سوف يظهر لك صندوق حوار آخر خاص بالدالة ()Sum قم بتضليل النص الموجود في المستطيل الأول ثم قم بتحديد درجات الطالب الأول من لويندوز حتى الإنترنت

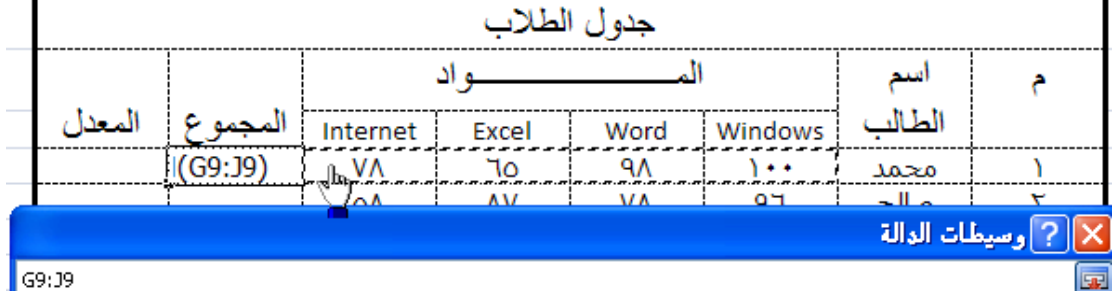

- سوف تلاحظ أن النطاق الذي قمت بتحديده بنفسك قد كتب داخل المستطيل الموجود داخل صندوق حوار الدالة
- الآن قىم بالضيغط على البزر موافيق أو على البزر Enter من لوحية المفياتيح سبوف تلاحــظ أن قمنـــا بإيجـــاد مجمـــو ع الـــدرجات للطالـــب الأول ولإيجـــاد بقيـــة مجـــاميع الطـلاب قـم باسـتخدام <mark>الملـمء التلقـائم</mark> الـذي قمنـا بتعريفـه وكيفيـة اسـتخدامه سـابقاً فـي الجزء األول
	- ثانياً : إيجاد المعدل عن طريق الدالة ()Avrage

-

-

الآن بعد أن قمنـا بإيجـاد نـاتج الجمـع للطالـب الأول عـن طريـق دالـة الجمـع ()Sum سنقوم الآن بإيجــاد المعـدل لـنفس الطالـب محد عـن طريــق إيجــاد المعـدل ()Avrage ولتنفيذ ذلك اتبع الخطوات التالية :

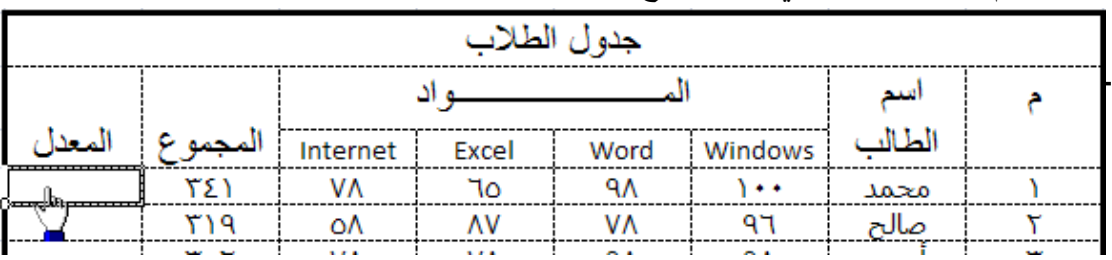

1- قم بتحديد الخلية التي نريد وضع معدل الطالب محد داخلها

-2 **اآلن** لم بإدراج دالة المعدل ()Avrage وذلن بالضغط على الزرٌن 3f+Shft ثم تحديد دالة المعدل Avrage ثم الضغط على الزر موافق

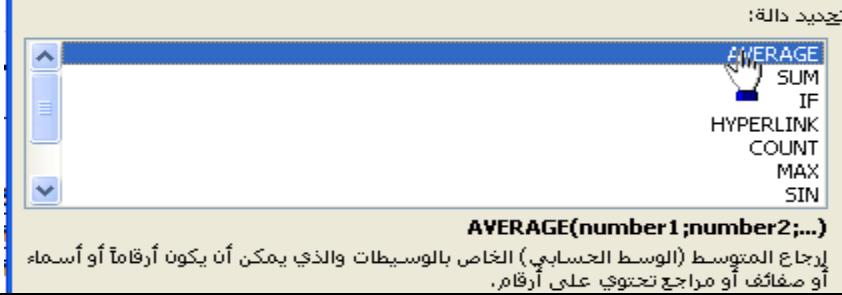

-3 **اآلن سوف ٌاهر لن صندوق حوار ااص بدالة إٌجاد المعدل ()Avrage** بالشكل

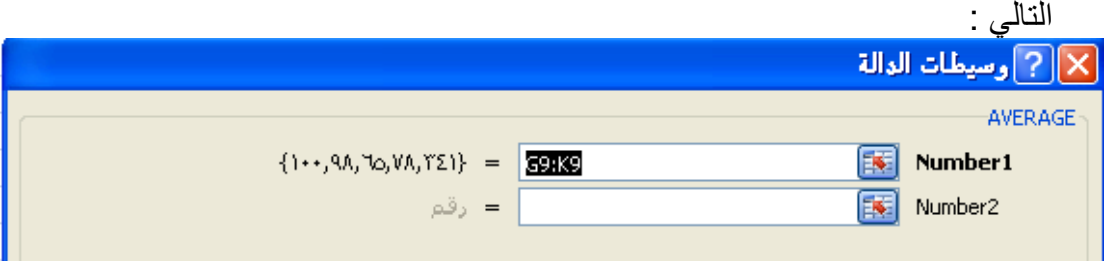

- 4- سوف تلاحظ أن برنامج قد قام بكتابة المدى المفترض للنطاق المطلوب ولكن كما أشرنا سابقاً لا ينبغي علينا أن نعتمد على برنامج الأكسل في تحديد النطاق لأنه قد يقوم بتحديد النطاق بشكل خاطئ أحياناً
- 5- الآن إترك النطاق الموجود في المستطيل مضللاً أو قم بتضليله إن لم يكن مضللاً ثم قم بتحديد النطاق بنفسك وذلك بالضغط على درجة الويندوز مع الاستمرار في الضغط حتى تصل إلى درجة الإنترنت ثم الضغط على الزر موافق أو على الزر Enter من لوحة المفاتيح

إحرص على تحديد درجات المواد فقط ولا تقم بتحديد المجموع مع النطاق لأن ذلك سوف بظهر المعدل بشكل خاطىء

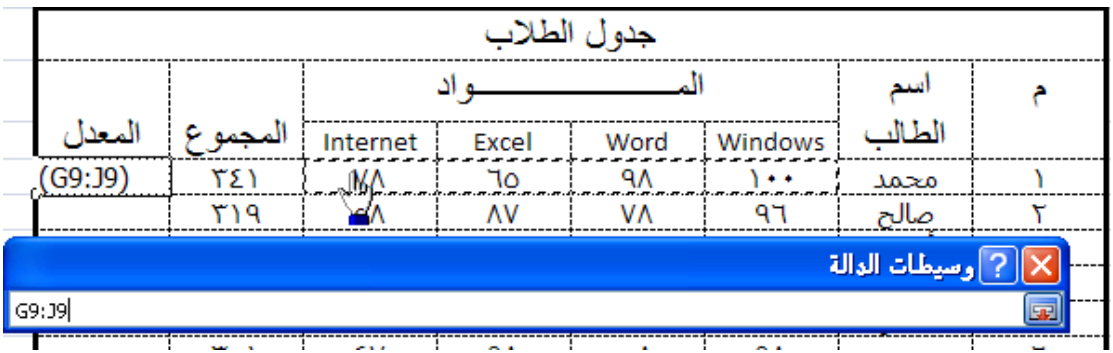

6- الآن قم بإيجاد المعدل لبقية الطلاب وذلك بإستخدام الملّيء التلقائي

إذا ظهر المعدل بمنازل عشرية كثيرة كالشكل مستقر بتقليص المنازل العشرية وذلك بالضغط على أداة تقليص المنازل العشرية الموجودة في تبويب الصفحة الرئيسية من مجموعة رقم والتي تظهر بالشكل التالي وذلك بعد تحديد الخلية المطلوبة

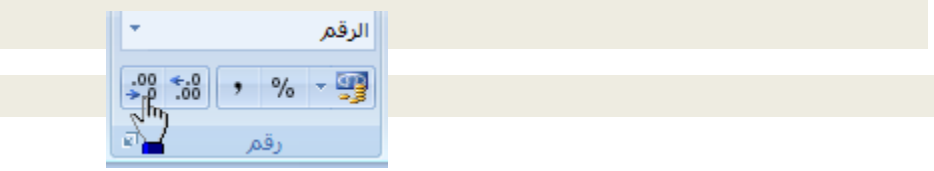

**ثالثاً :** دالة العد (rang(count : مهمة هذد الدالة هو إٌجاد عدد النطاق المحدد من الخالٌةا بشةرط أن تكون هذه الخلايا المحددة تحتوي على قيم رقمية وأن لا تكون فارغة أو تحتوي على قيم نصبيّة ونستفيد من هذه الدالة في إيجاد عدد الطلاب أو عدد الموظفين أو عدد بضاعة ما ........ وهكذا

- مثـال 2.3 : لنفتـر ض أن لـدينا الخلايـا التاليـة فـي النطـاق التـالي الـذي يبـدأ مـن A1:F1 ويحتوى هذا النطـاق على قيم رقميـة ونريد إيجـاد عدد هذه الخلايـا عن طريـق الدالـة COUNT ووضع ناتج الخالٌا فً الخلٌة 1G

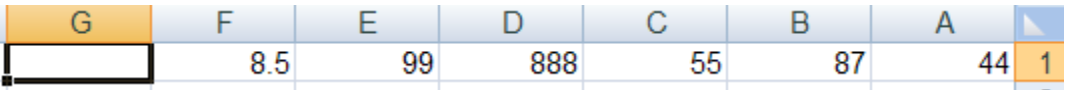

- **.** ولعمل ذلك اتبع الخطوات التالية : 1- بما أننا نريد ناتج الدالة COUNT ( دالة العد ) أن يكون في الخلية قم بتحديد الخلَّلة 1G1 أو لأ
- 2- قىم بإظهـار صـندوق حـوار إدراج الـدوال وذلـك بالضــغط علــى الــزرين Shft+F3
- 3- قم بالضغط على إسم الدالة COUNT ثم قم بالضغط على الزر موافق أو على الزر Enter من لوحة المفاتٌح
- 4- ستلاحظ ظهور واجهة حوار خاصة بالدالة COUNT وهي لا تختلف في بنيتها عن مثيلاتها من الدوال السابقة فقط الآن كل مـا هـو عليك أن تقوم بتحديد النطاق المطلوب كما هو موضح لديك في الصورة ثم قم بالضغط على الزر Enter من لوحة المفاتٌح .

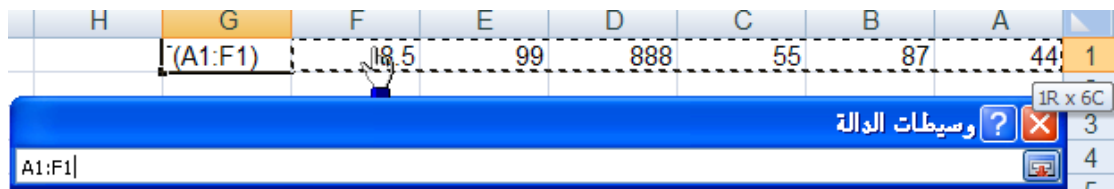

5- ستلاحظ أن الناتج قد ظهر في الخلية G1 .

**رابعواً :** دالةة العةد (rang(counta : نفةس وظٌفةة الدالةة count ولكنهةا تختلةف فةً أن الدالةةة counta تقوم بعد الخلايا سواءً كانت هذه الخلايا تحتوي على قيم نصبية أو رقميـة بشرط أن لا تكون هذد الخالٌا فارغة ..

**اامساً** : دالة إٌجاد أكبر لٌمة (rang(MAX : تموم هذد الدالة بإٌجاد أكبر لٌمة لنطاق محدد من األعداد

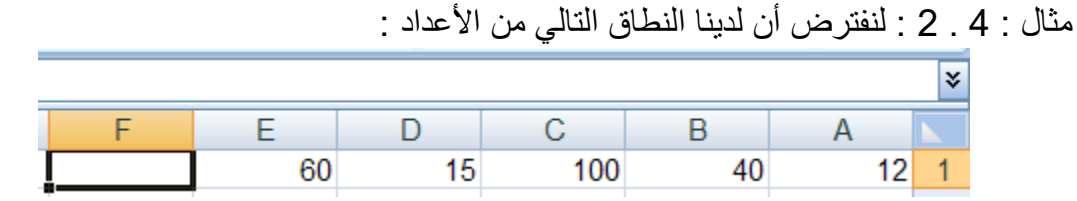

المطلوب : نريد إيجاد أكبر قيمة من بين الأعداد التالية وإظهار هذه القيمة في الخلية F4 عن طريق دالة أكبر قيمة Max

الحل :

- 1- بما أننا نريد وضع أكبر قيمة في الخلية F4 قم أولاً بتحديد الخلية F4 . 2- قم بإدراج دالة القيمة الكبرى max من صندوق إدراج الدوال وذلك بالضغط على الزرين Shift+f3
- -3 لم بتحدٌد الدالة max ثم اضغط على الزر موافك أو على الزر Enter من لوحة المفاتٌح

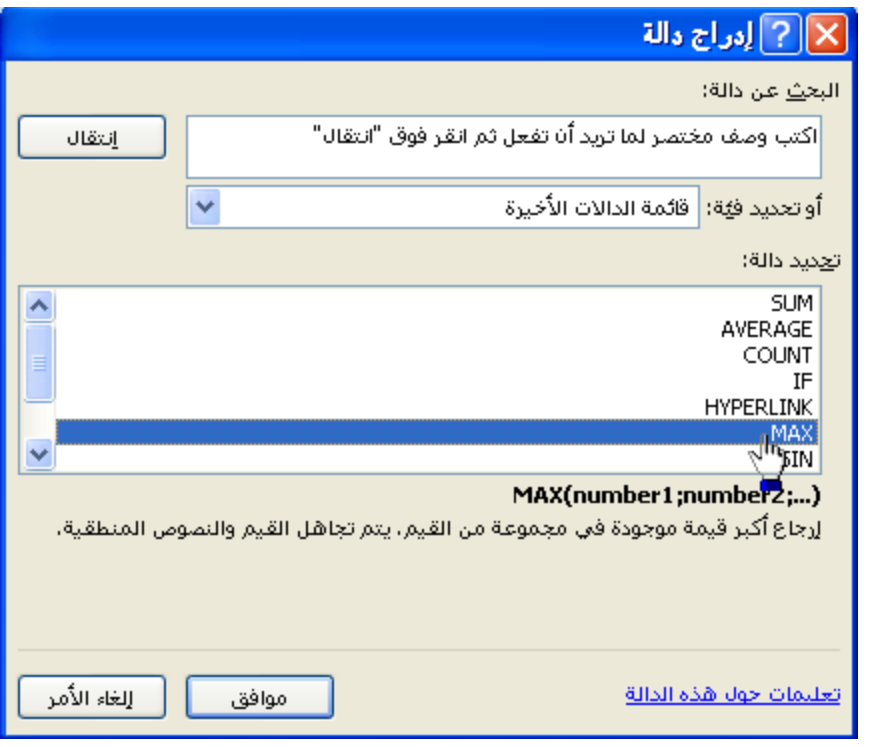

4- سوف يظهر لك صندوق حوار خاص بالدالة Max كالتالي

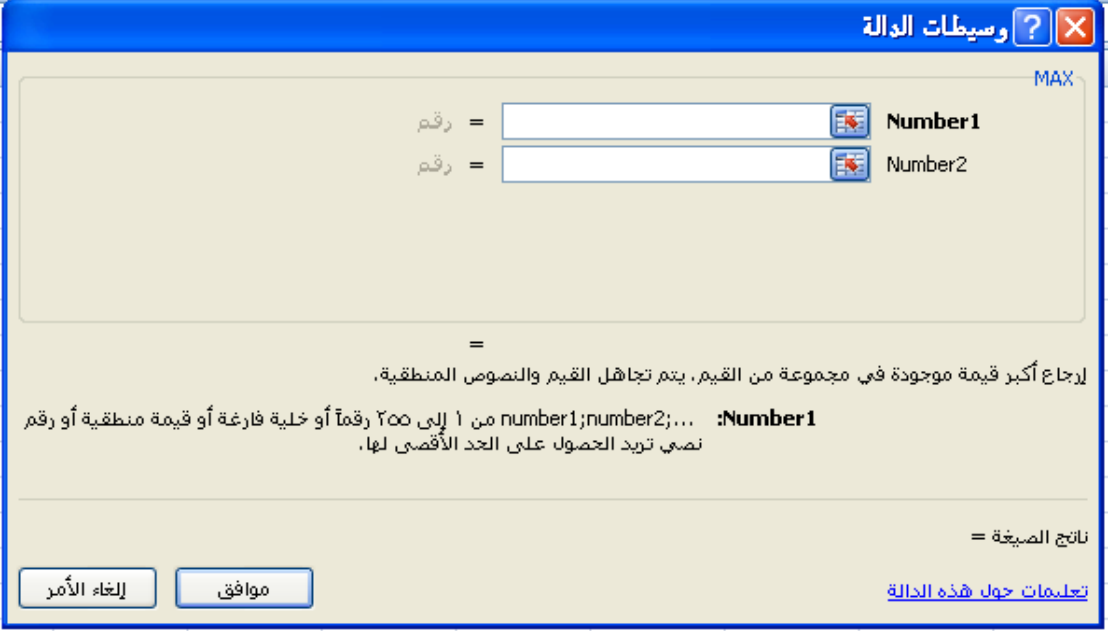

5- قم بمسح محتويات المستطيل الأول ثم قم بتحديد النطاق تماماً كما فعلنا مع الدالة MAX ثم لم بالضغط على الزر موافك أو على الزر Enter من لوحة المفاتٌح -6 ستالحظ أن ناتج الدالة Max هو المٌمة الكبرى من هذا النطاق المحدد <mark>سادساً</mark> : <u>دالة إيجاد أصغر</u> قيمة <u>(Min(rang : تقوم هذه الدالة بإيجاد أصغر</u> قيمة لنطاق محدد من األعداد

مثال 5 . 2 :

قم بإيجاد أصغر قيمة للنطاق التالي من الأعداد وضع الناتج في الخلية F1

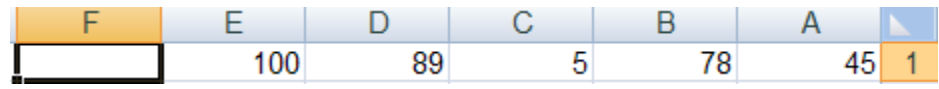

خطوات الحل :

1- بما أننا نريد الناتج أن يكون في الخلية F1 قم أولاً بتحديد الخلية F1 2- قم بإظهار صندوق حوار إدراج الدالات وذلك بالضغط على الزرين 13 + Shft من لوحة المفاتيح .

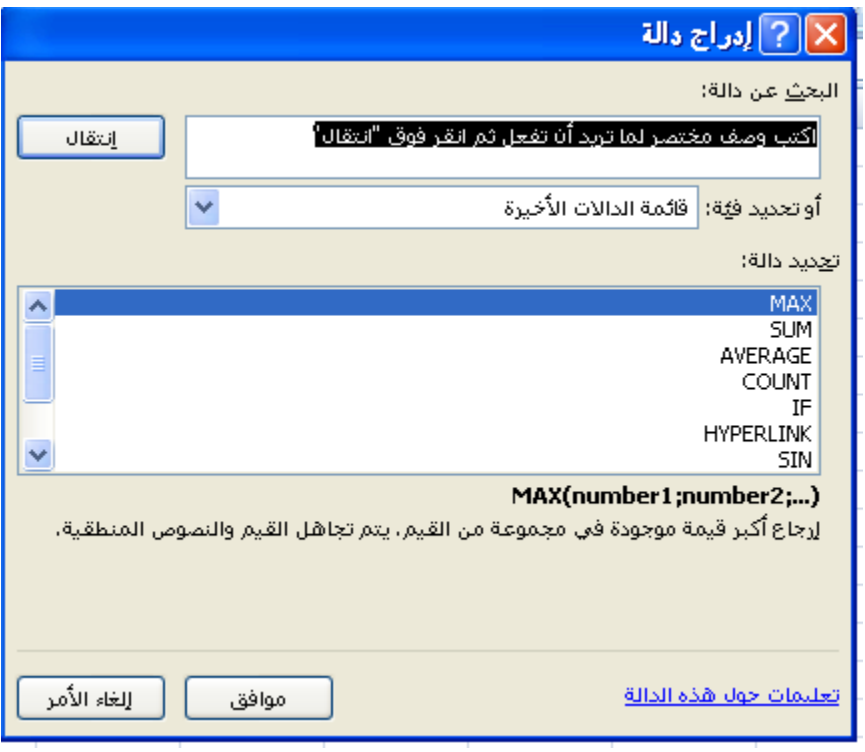

- -3 ستالحظ عدم ظهور الدالة Min ضمن الداالت المتاحة .
- 4- لإظهار الدالة Min الآن قم بالضغط على السهم التالي لإظهار فئات الدالات ثم قم بالضغط على الفبة إحصاء ألن الدالة Min مصنفة ضمن الداالت اإلحصابٌة كما هو موضح في الشكل التالي

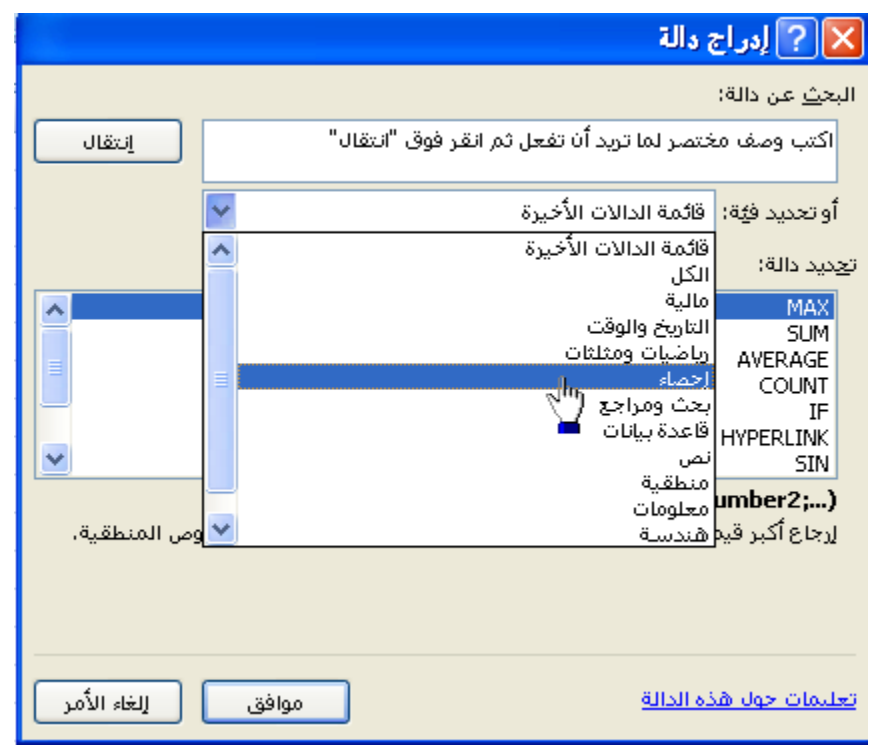

5- قم الآن بالبحث عن الدالة Min ضمن الدوال الإحصائية حتى تجدها قم بتحديدها وبعد ذلك لم بالضغط على الزر موافك أو الزر Enter من لوحة المفاتٌح

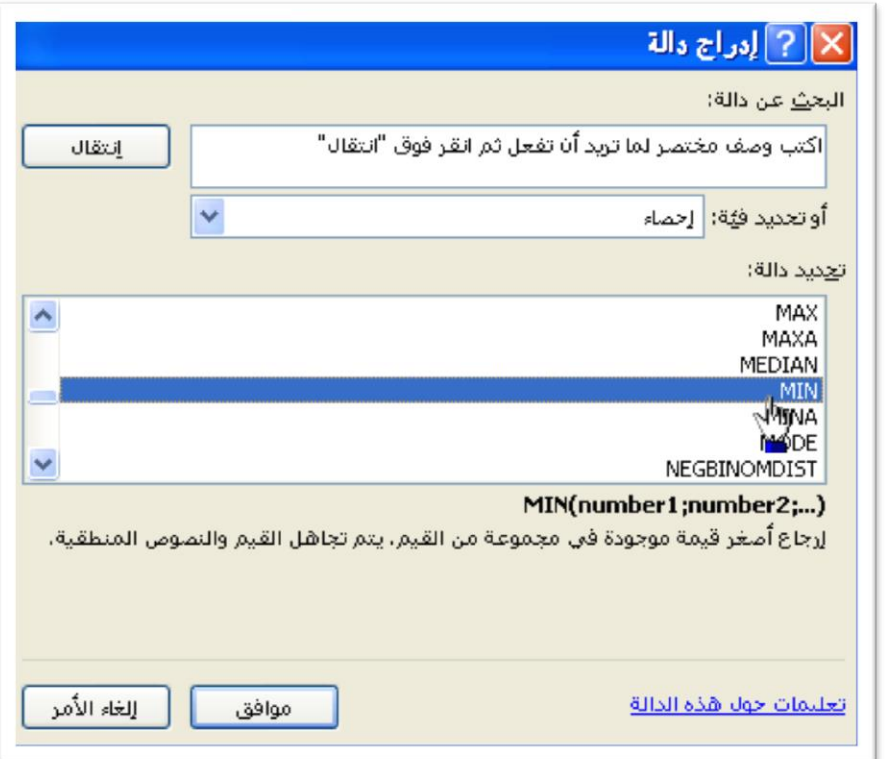

6- سوف يظهر لك الآن صندوق حوار خاص بالدالة Min 7- عليك الآن بتحديد النطاق المطلوب من الأعداد ثم الضغط على الزر موافق أو على الزر Enter من لوحة المفاتيح ستلاحظ أن الدالة Min قامت بإرجاع القيمة الصغرى من بين النطاق المحدد من الأعداد ......

تمرين :

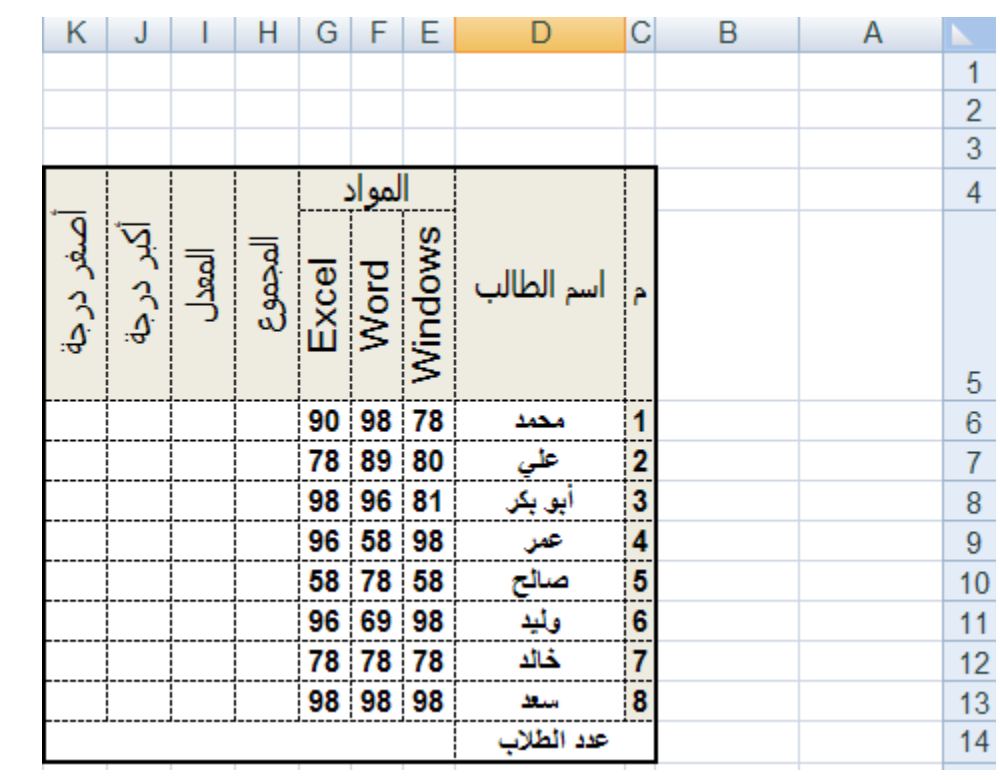

قم ببناء الجدول التالي ثم نفذ بقية المطالب لاحقاً

المطلوب

-1 لم بإٌجاد المجموع لكل طالب عن طرٌك الدالة Sum . -2 لم بإٌجاد المعدل لكل طالب عن طرٌك الدالة Avrage . 3- قم بإيجاد أكبر درجة لكل طالب عن طريق الدالة Max . 4- قم بإيجاد أصغر درجة لكل طالب عن طريق الدالة Min . 5- قم بإيجاد عدد الطلاب عن طريق الدالة Counta .

الحل النهابً

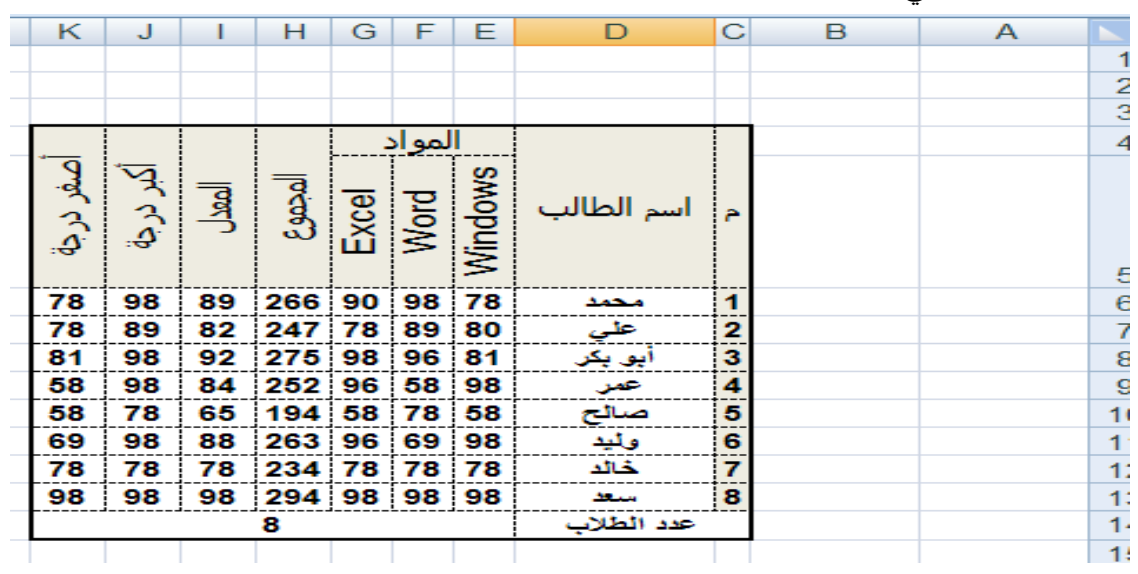

**سابعاً** : أٌجاد النسبة المبوٌة % : نستطيع في برنبمج Excel إيجبد النسبت المئويت مببشرة عن طريق العالمت المئويت %

مثال : **لنفترض أننا نرٌد إٌجاد نسبة ميوٌة بممدار %6 من العدد التالً 8888**

**الحل : بالطرٌمة التالٌة 6%\*8000=** 

**لم بكتابة الصٌغة السابمة ً أي الٌة ثم اضغط على الزر Enter ستكون بذلن لد حصلت على النسبة الميوٌة %6 من العدد 8888 ,** 

**تمرٌن :** 

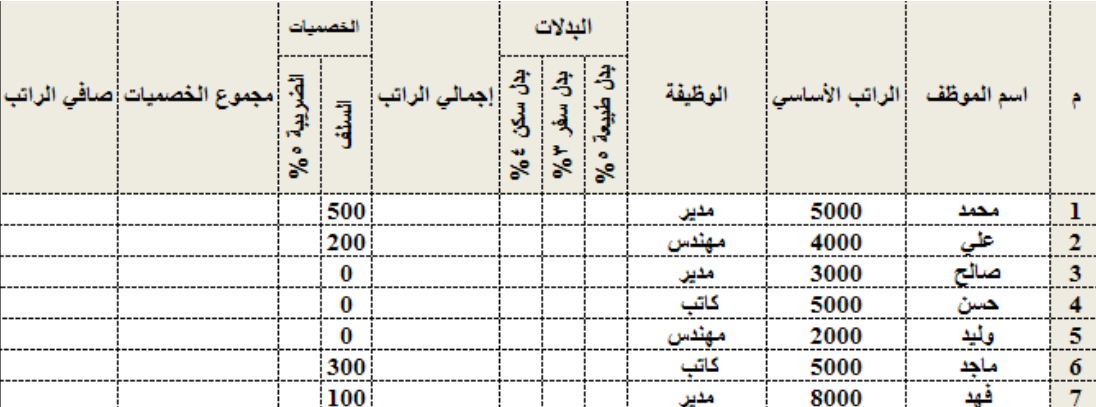

**- لم ببناء الجدول التالً ثم نفّذ بمٌة المطالب الحماً**

المطلوب :

.1 لم بإٌجاد التالً .1.1 **بدل طبٌعة** = %5 من الراتب األساسً = ) الراتب األساسً × %5 ( .1.2 **بدل سفر** = %3 من الراتب األساسً = ) الراتب األساسً × %3 ( .1.3 **بدل سكن** = %4 من الراتب األساسً = ) الراتب االساسً × %4 ( .1.4 **إجمالً الراتب** = الراتب األساسً + البدالت = ) الراتب األساسً + بدل طبٌعة + بدل سفر + بدل سكن ( .1.5 **الضرٌبة** = %5 من إجمالً الراتب = ) إجمالً الراتب × %5 ( .1.6 **مجموع الاصمٌات** = السلف + الضرٌبة . .1.7 **صا ً الراتب** = اجمالً الراتب – الخصمٌات .

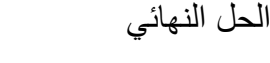

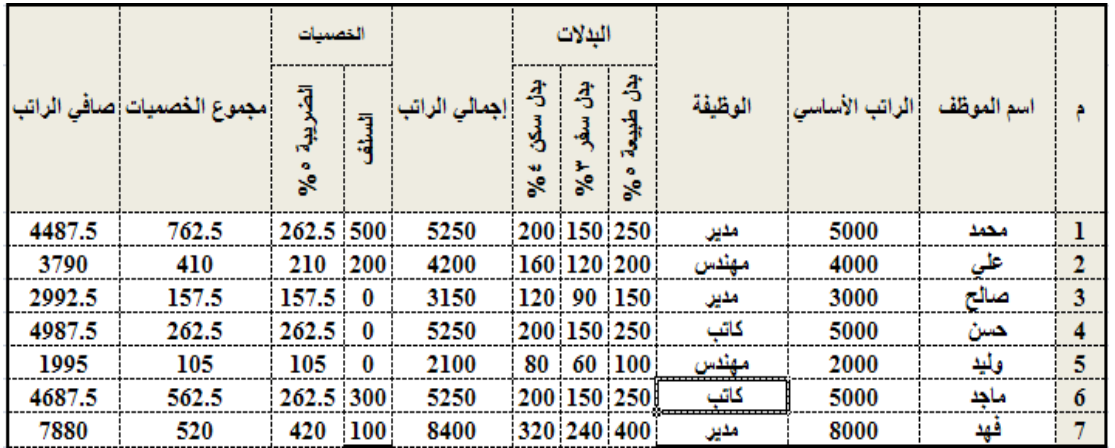